# **INSTRUCTIONS MANUAL**

*Shine Social Club*

Get familiar with the functions and learn to use the app as you like. Make sure that there is an internet connection via a wifi-network or a mobile data provider.

### **Opening the app and creating a profile**

1. You can log into the Shine Social Club app by choosing the option (**Facebook**), so we can verify that you are a real user. However, if you do not have a Facebook or would prefer not to use it you can continue without by tapping on the button (**REGULAR**). To review your information or learn more about the options that are available you can always tap on the question mark (**Help Me**).

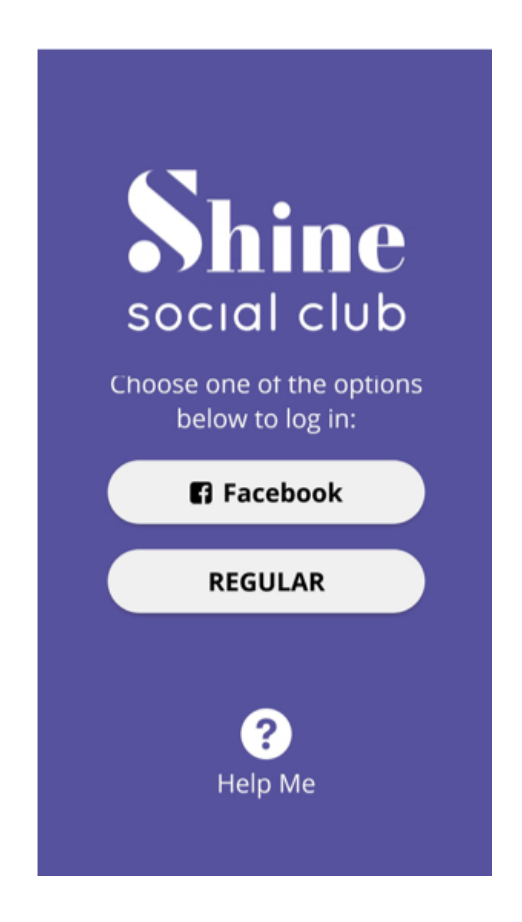

2. Next, a message will appear that asks you to accept the Terms & Conditions. This is necessary to make use of the app, and if you would like to take your time to read through it you can also do this on our website. In addition, to make full use of the app it is recommended to give permission for the use of your phone's location. This is so you can see who is near you and what activities you can do around your location. If you agree to this tap on (**Allow**) or (**OK**).

3. To have a complete profile we recommend to upload a profile picture. This can be done by choosing for Facebook by tapping on (**Facebook**) or by choosing a picture from your mobile phone (phone or tablet) via (**Photo Gallery**). Moreover, it could be useful to fill in your email and to confirm this by clicking on the link. In case you would forget your password, you would still be able to access your profile and choose a new password.

4. To manage your own profile, you can go to the profile picture in the top right corner. Here you can add pictures to (**My Pictures**), update your interests and hobbies at (**My Interests**), or change the description of yourself at your profile at (**My Profile**). The other functions will be explained later in this manual.

# **The Map**

The map shows the activities in your area based on the location provided through the location service. The activities can be divided into three sub-categories: (Green) users with a suggested activity, (Blue) users without a suggested activity, and (Red) Events.

1. Users — By tapping on the user you can see where he or she is located. A short description of the member appears and if you tap on it you can view the full profile. A message can be sent by scrolling down and tapping on **Chat with User**.

Events — these can be opened by tapping on the red icon and the date, location and time of the activity will appear. By tapping on information, you can see all the details.

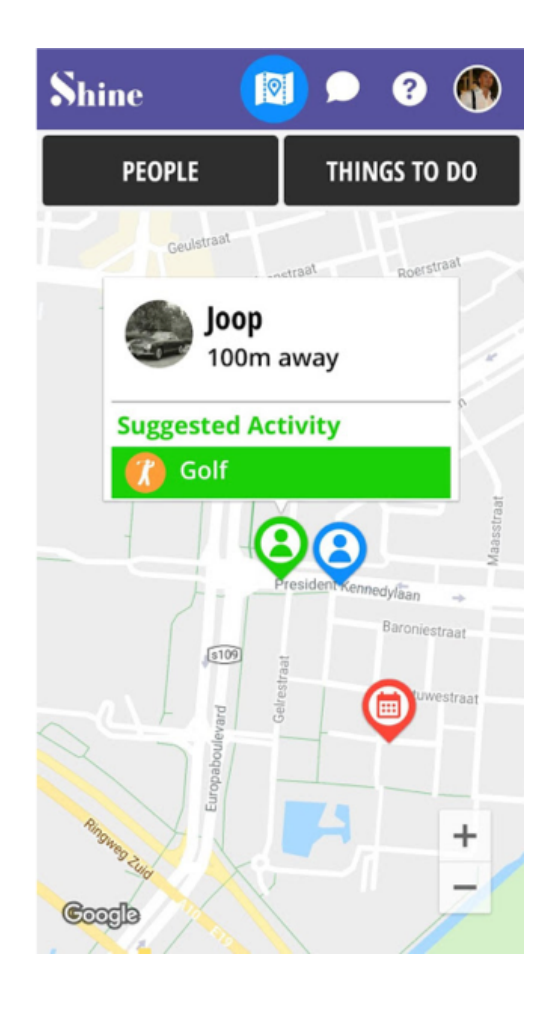

2. With the location service you can indicate other members where you are on the map. Of course, the location is not 100% exact and has a slight deviation to help ensure your personal safety. To let other members know what you would like to do you can tap on the profile picture in the top right of the screen and go to **My Status**. Here you can indicate what you would like to do now. This will appear as a suggested activity on your profile to give other users an idea of what you would like to do, and if they like it too you can maybe do this activity together.

#### **Messages**

The message-function is built into the app to ensure that members can communicate with each other in a safe and convenient manner, without giving someone your phone number. You can always give your phone number after you get to know each other better.

1. Here you can view the messages that you have received and sent. When you would like to contact someone, you can send a message from this function.

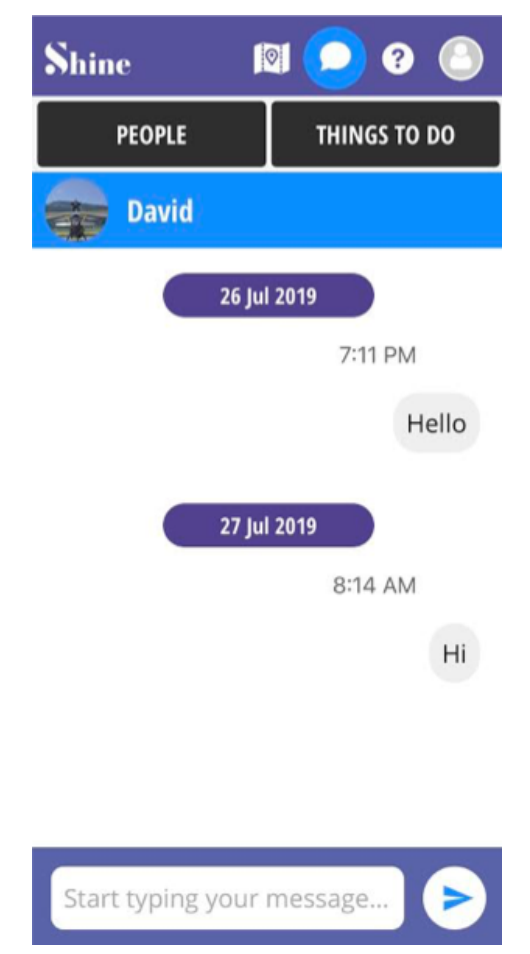

#### **Create yourself**

Besides participating in events, you can also organize your own events by adding them to the app. This can be anything from a chess-club or a trip to a nearby city.

1. Go to the top right corner and tap on your profile picture and then on **Create Event**. After having filled in the details for the event you can press on Save or choose Close to delete the event.

2. Tap in the top right corner on your profile picture and after this on **Invite Friends** for if you want to invite people you know like your friends, family, relatives and anyone else you would like to join you on the app. Following, a menu will appear which you can use to choose how you would like to send the invitation. This can be done in an Email, a WhatsApp message, Facebook, or another app. As soon as the invitation appears for Shine Social Club in the screen. Of course you can edit this message to your liking, or write your own message. Tip, make sure that do not edit the link (this is the link:

https://links.shinesocial.club/download) this link ensures that the receiver can easily find and download the app.

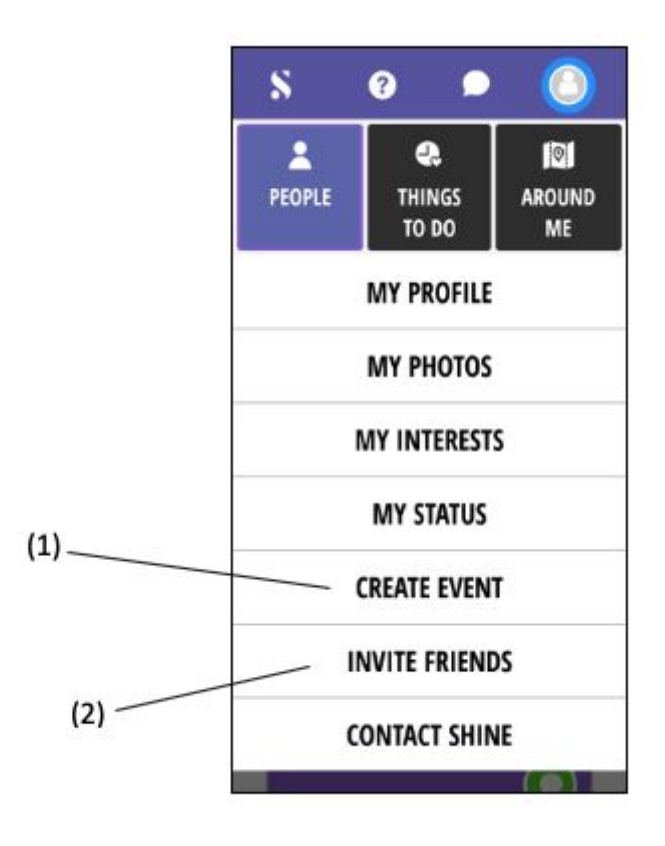

If you have any questions, please contact us via: [www.shinesocial.club](http://www.shinesocial.club/).